## **Configure VPN between ProSafe VPN Client Software and FVG318**

The following configuration is tested with: NETGEAR FVG318 with firmware version 1.0.41 NETGEAR ProSafe VPN Client Software version 10.5.1

### **Configure the FVG318**

- 1. Log into the FVG318's admin GUI.
- 2. Click on VPN Wizard on the left panel under VPN.
- 3. Click Next.

#### **VPN Wizard**

The Wizard sets most parameters to defaults as proposed by the VPN Consortium (VPNC), and assumes a pre-shared key, which greatly simplifies setup.

After creating the policies through the VPN Wizard, you can always update the parameters through the VPN setting links on the left menu.

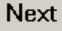

4. Enter a connection name and a value for the pre-shared key. The same name and pre-shared key have to be entered when configuring the ProSafe VPN client software. Select This VPN tunnel will connect to A remote VPN client.

# **VPN Wizard**

#### Step 1 of 3: Connection Name and Remote IP Type

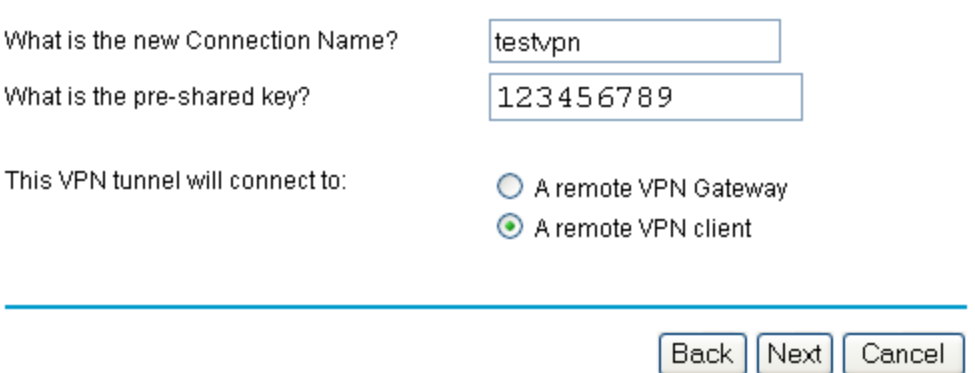

5. A summary of the VPN policy will be displayed. Click Done.

## **VPN Wizard**

#### Summary

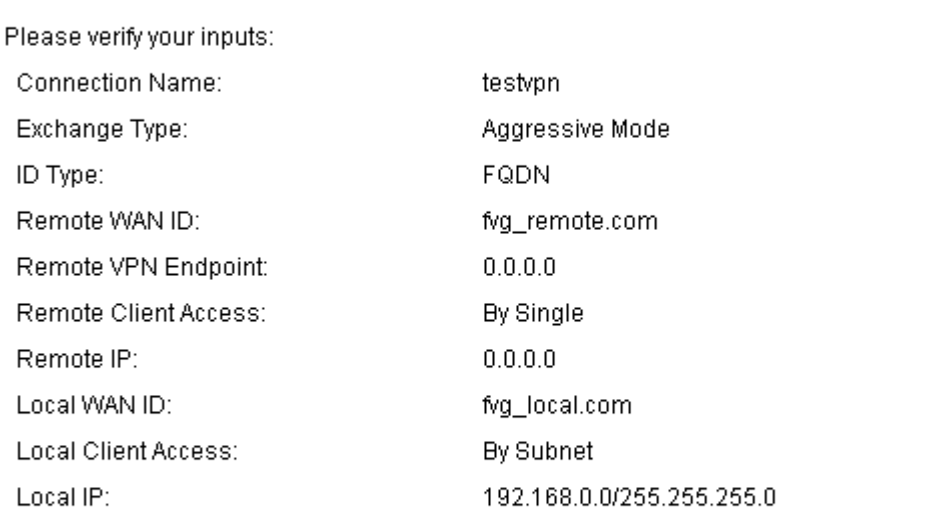

You can click here to view the VPNC-recommended parameters. Please click "Done" to apply the changes.

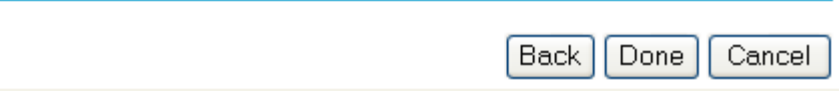

6. You can review the IKE policy and VPN policy by clicking on IKE Policies.

# **IKE Policy Configuration**

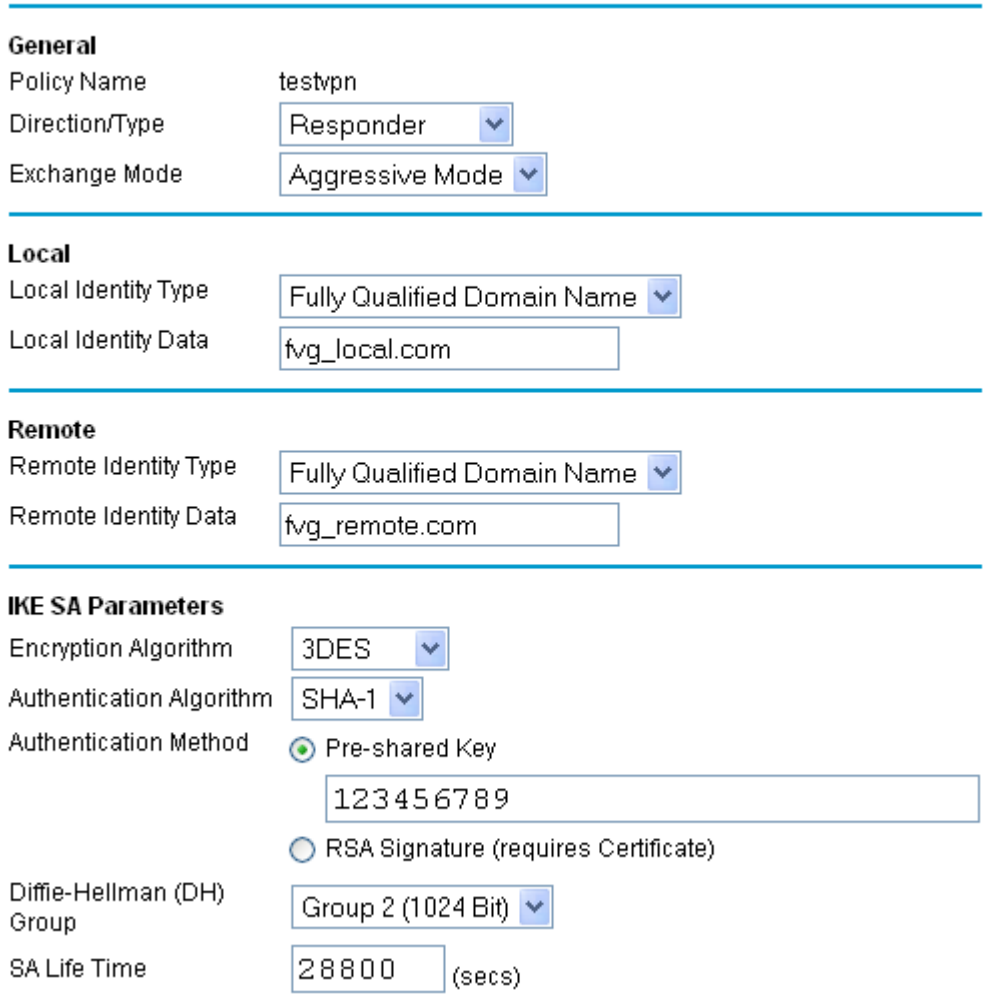

7. And VPN Policies under VPN. In most cases, you can just leave them as it.

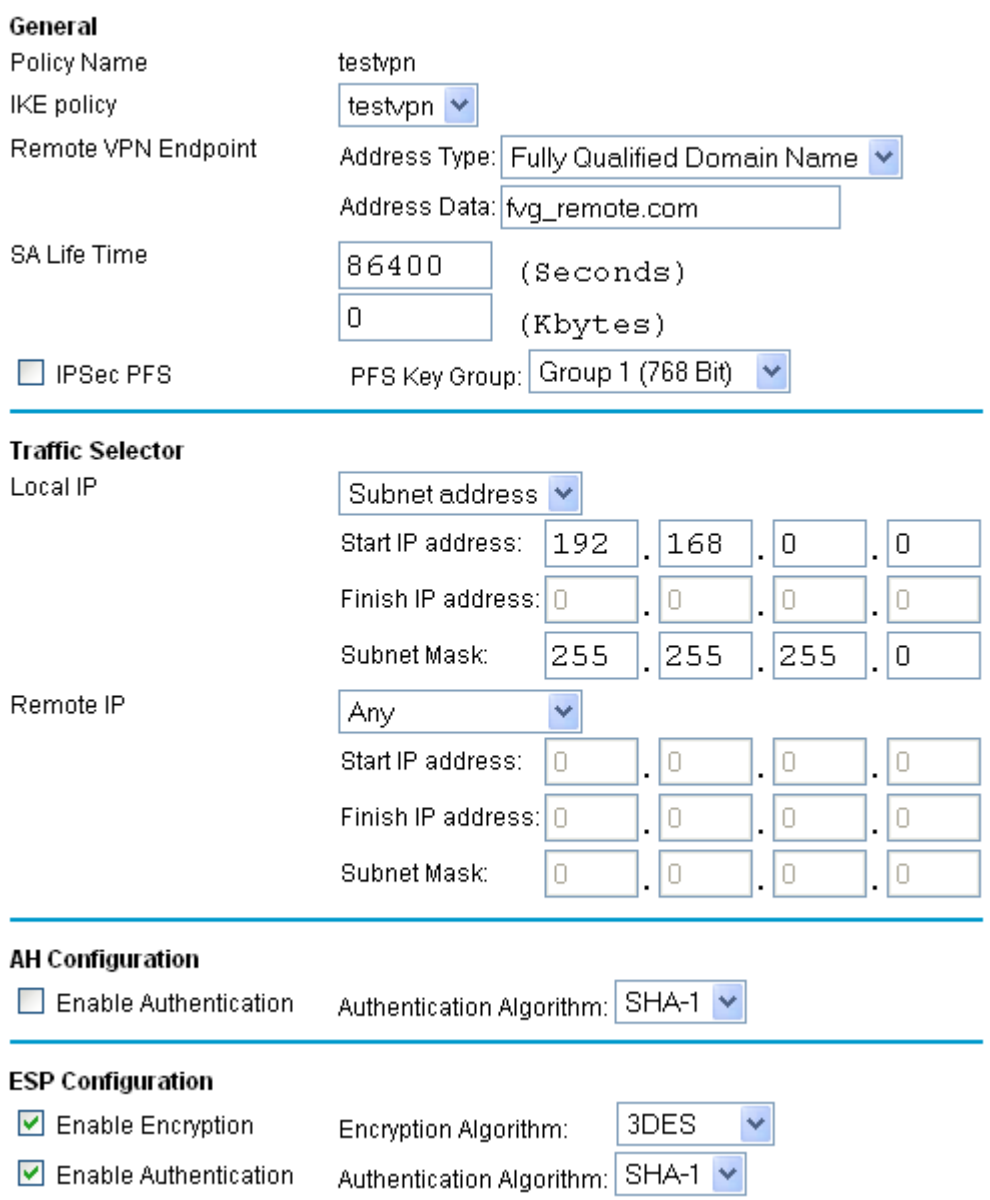

# **Configure the ProSafe VPN Client Software**

- 1. Right click on the ProSafe VPN client icon on the system tray and select Security Policy Editor.
- 2. Under the Options menu, select Global Policy Settings. The Global Policy Setting dialog box opens. Make sure Allow to Specify Internal Network Address is checked.

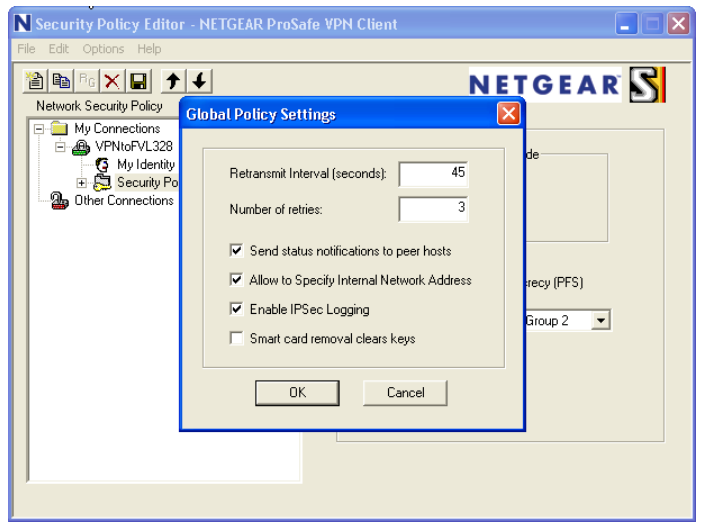

3. Under the Edit menu, select Add and select Connection.

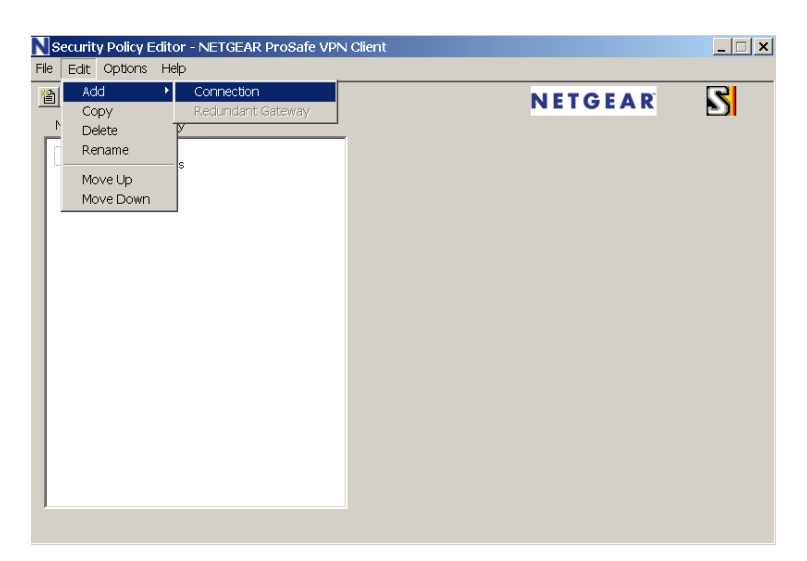

4. A new connection will be created. You can rename the connection name by double click on the name. On the right panel, under Remote Party Identity and Addressing, select IP Subnet as ID Type, enter the LAN subnet on the FVG318 as Subnet and enter the LAN subnet mask as Mask. Choose All for Protocol. Check the box Connect using and select Secure Gateway Tunnel. For ID Type, choose Domain Name and enter fvx\_local.com under Domain Name. Select Gateway IP Address and enter the WAN IP address of the FVG318.

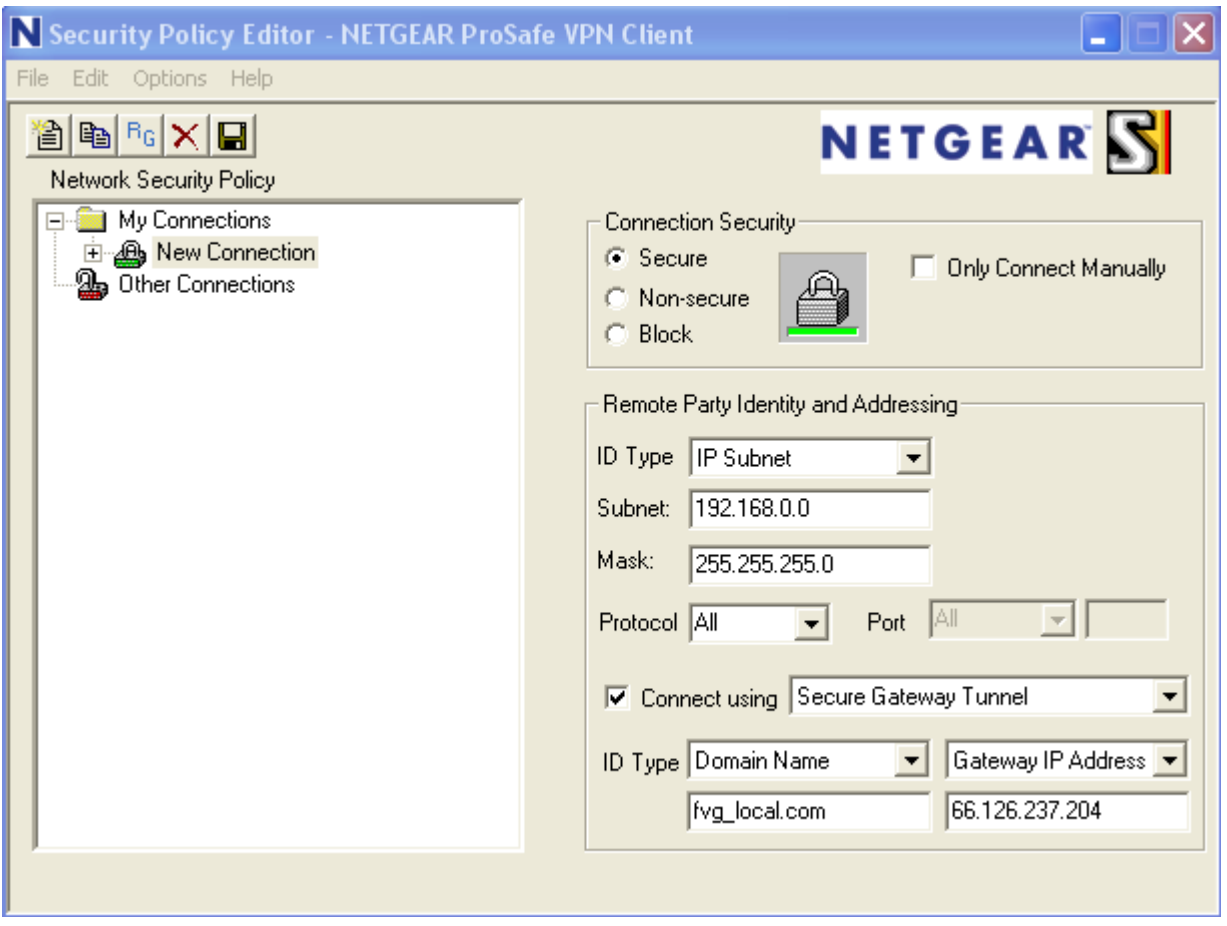

5. On the left panel, click on Security Policy. On the right panel, select Aggressive Mode under Phase 1 Negotiation Mode. Make sure Enable Perfect Forward Secrecy is unchecked. Leave Enable Replay Detection checked.

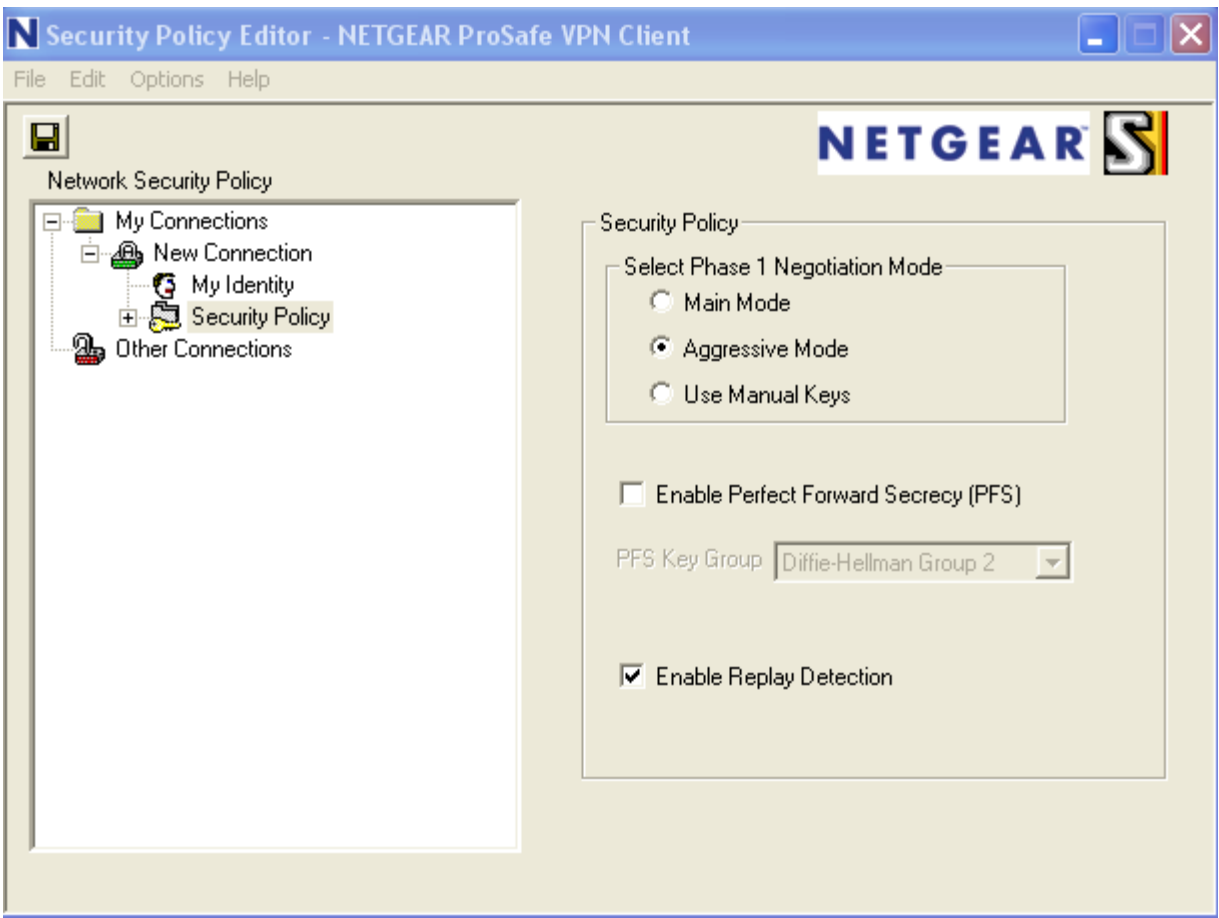

6. Click on My Identity on the left panel. On the right panel, select None under Select Certificate. For ID Type, select Domain Name and enter <policy name><digit>.fvg\_remote.com where the policy name is the VPN policy name you entered when configure VPN Wizard on the FVG318 and digit can be any digit, it is being used to distinguish multiple VPN client user connected to the FVG318 at the same time. In our example, the domain name will be testvpn1.fvg\_remote.com. Another VPN client user can use testvpn2.fvg\_remote.com as domain name. For Virtual Adapter, select Disabled. Enter 0.0.0.0 for Internal Network IP Address. Select Any for Internet Interface. If you cannot find Domain Name under ID Type, you may not have select Aggressive mode under Security Policy as indicated on Step (5).

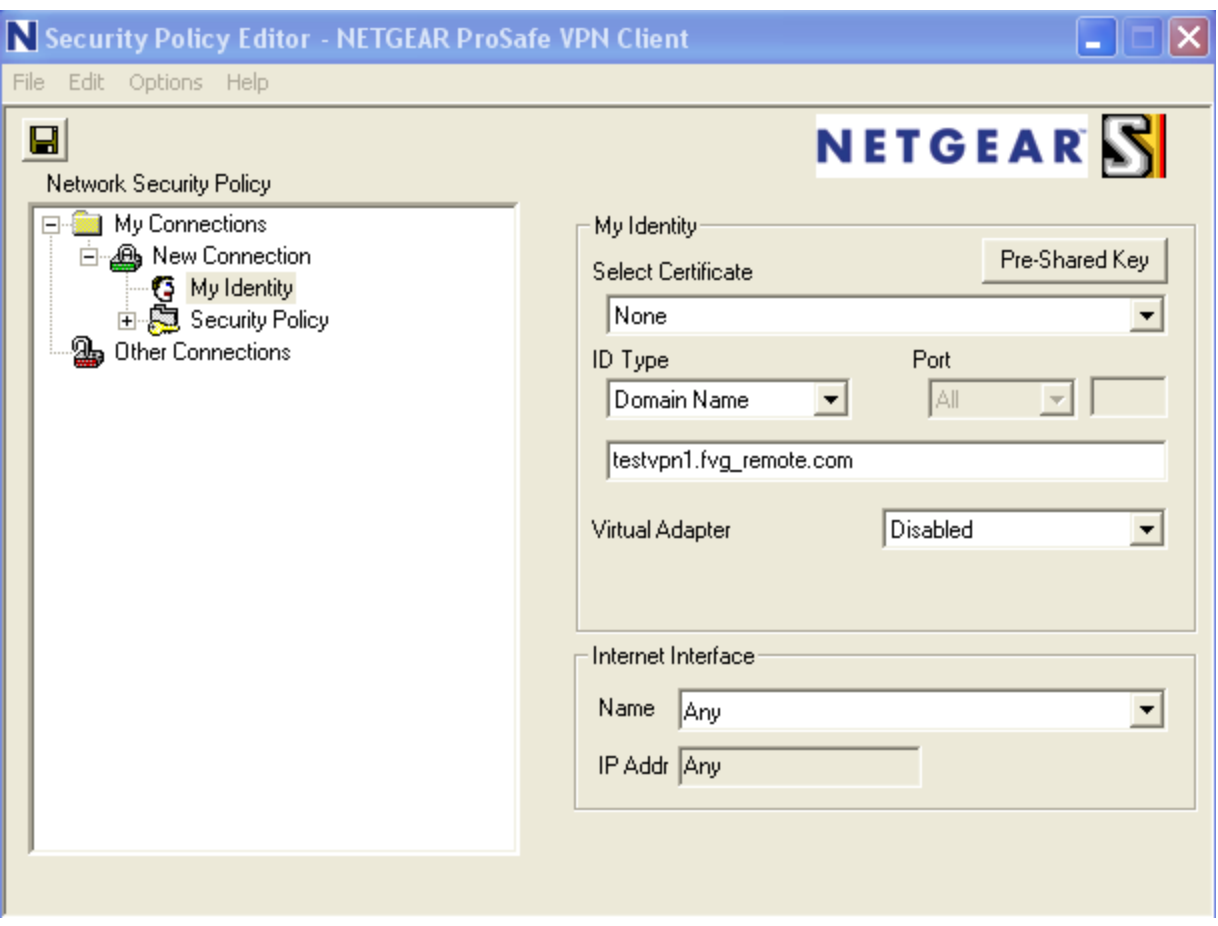

7. Click on the Pre-Shared Key button, and Click Enter Key. Enter the same preshared key you've entered when configure the FVG318. Click OK.

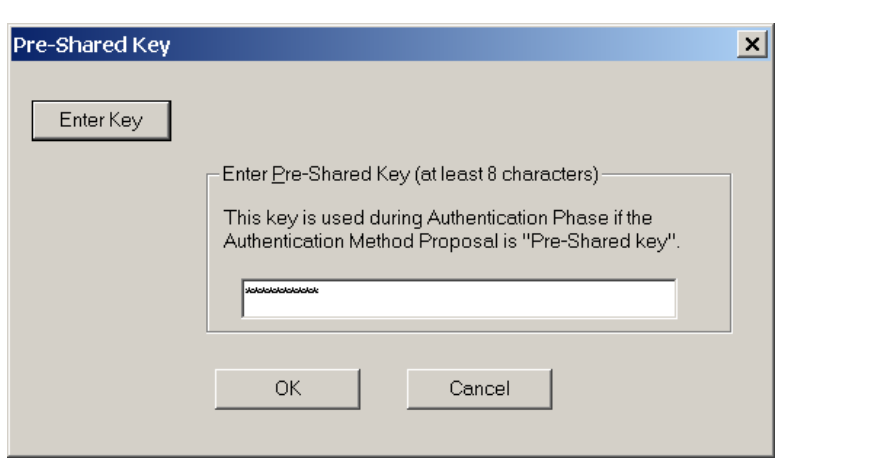

8. On the left panel, expand Security Policy and Authentication (Phrase 1) and click on Proposal 1. On the right panel, you can keep everything as default. Make sure they match the screen below.

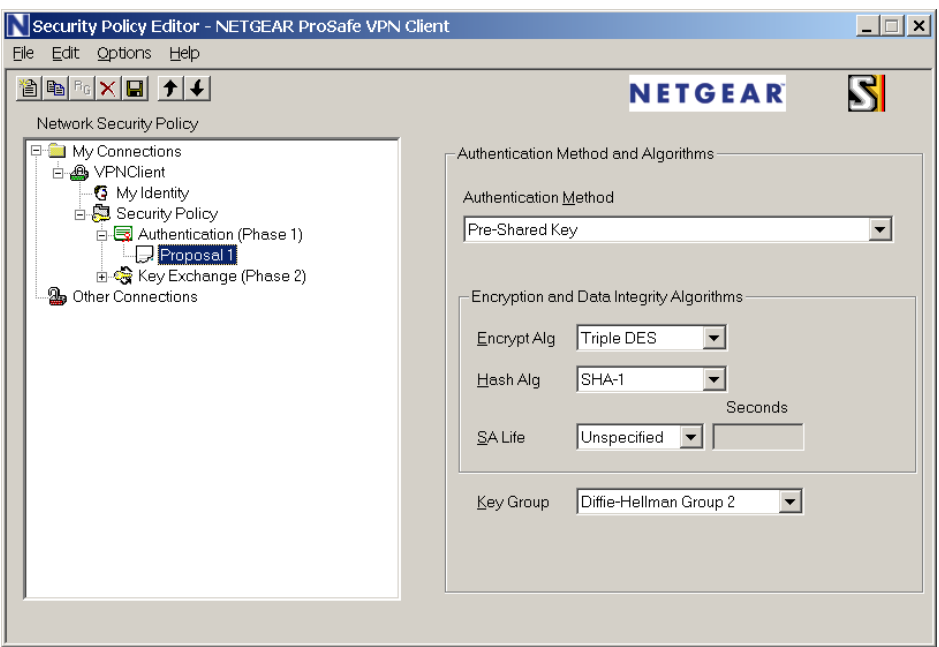

9. On the left panel, expand on Key Exchange (Phrase 2) and click on Proposal 1. On the right panel, left everything as default. Make sure they mach the screen below.

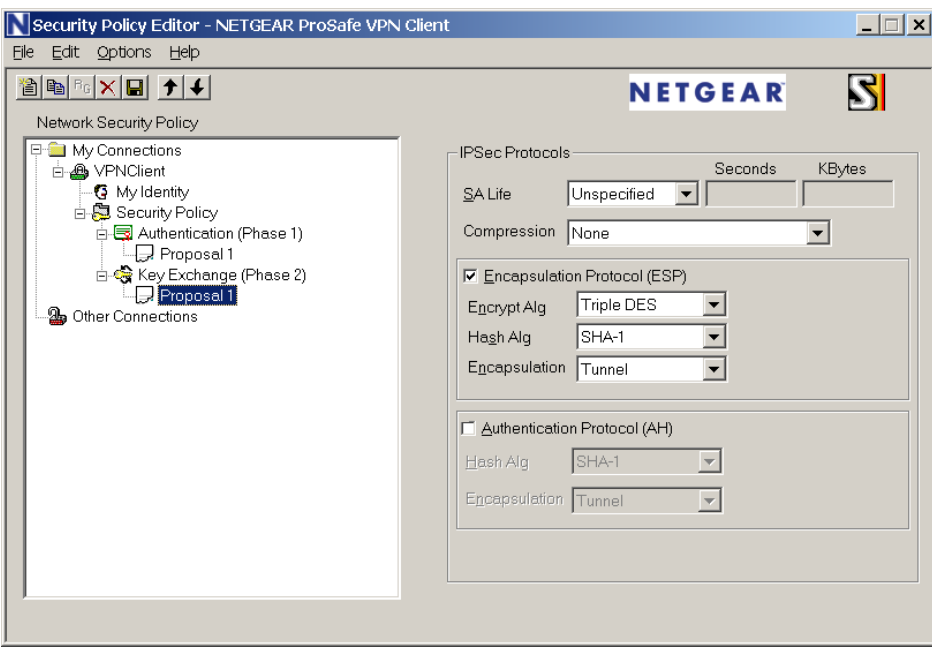

10. Save the policy by click on the save button or choose File->Save.

11. To connect, right click on the ProSafe VPN client icon on the system tray and choose Connect, select the Connection Profile you just created.

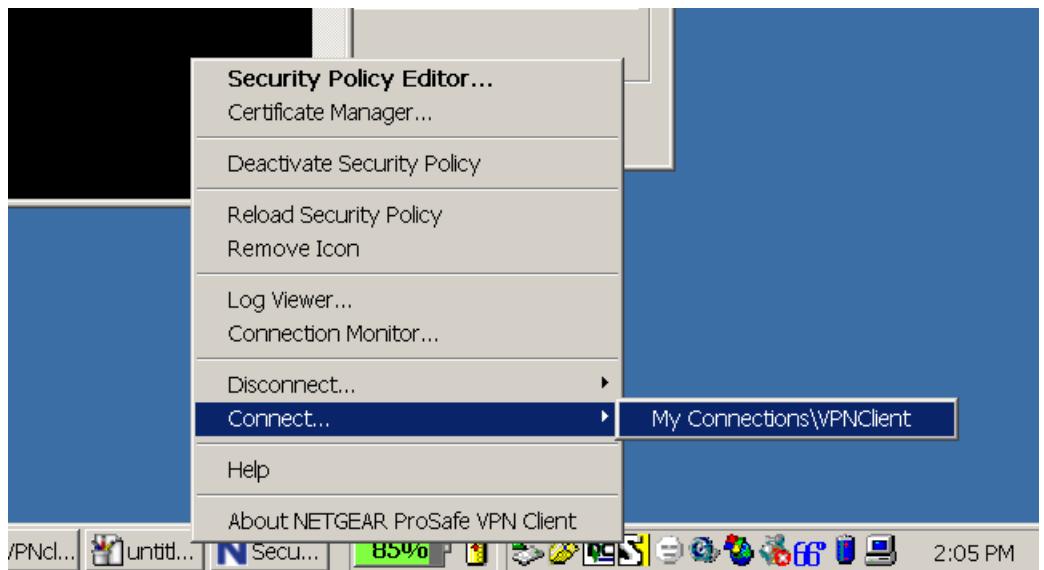

12. A connection status window should be displayed and eventually, it should said Successfully connect to your connection profile.

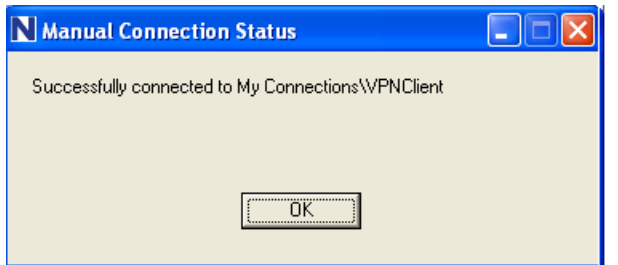

- 13. You can test the VPN by pinging resources behind the FVG318. Note that if you have not enable Response to ping on Internet port in the FVG318 WAN option menu, you won't be able to ping the LAN interface IP address of the FVG318.
- 14. If the VPN will not connect, double check the parameters in both the FVG318 and the VPN Client Policy, make sure they are matching on both side.
- 15. For more troubleshooting, you can review the VPN log on the FVG318 and the Log Viewer on the ProSafe VPN client by right click on the ProSafe VPN client icon on the system tray and select Log Viewer. A successful connection should appear as follow in the Log Viewer.

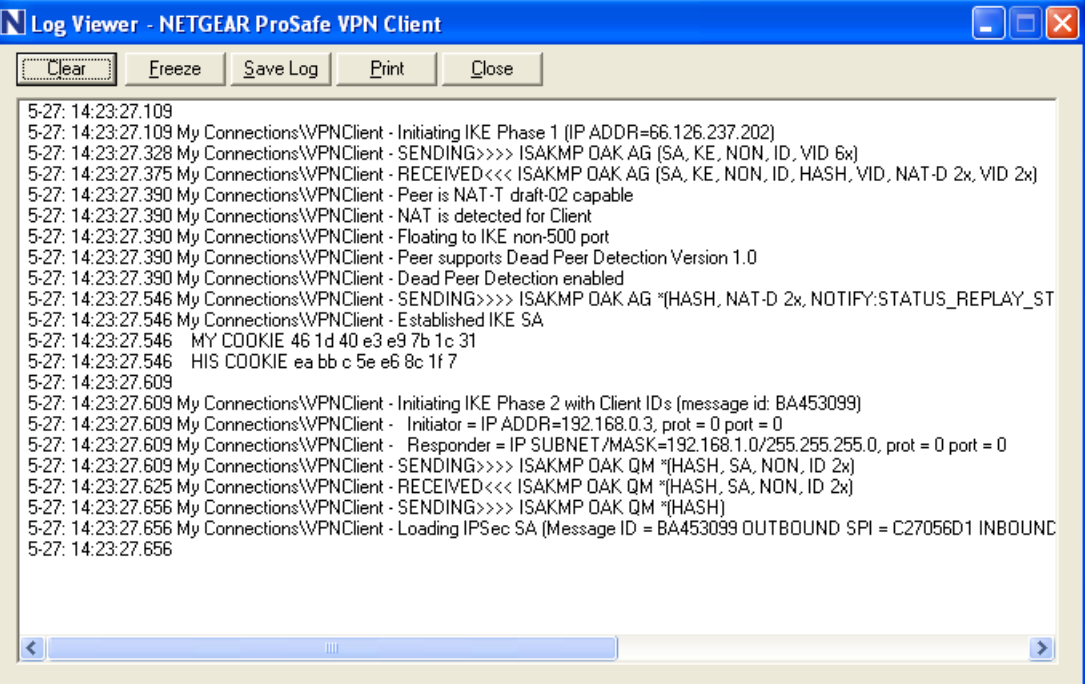